## **AirTies**

## **VLAN Yapılandırma**

Değerli Müşterimiz,

VLAN özelliği ile yerel ağınızı segmentlere ayırarak bölebilir ve aynı ağ geçidini kullanarak internete çıkabilen bu segmentlerin birbirlerine erişimlerini engelleyebilirsiniz.

Aşağıdaki adımları takip ederek VLAN yapılandırması oluşturabilirsiniz;

1. Bilgisayarınızda kullandığınız Web tarayıcı programını (Internet Explorer, Mozilla Firefox vb.) çalıştırınız.

2. Web tarayıcınızın "**Adres**" kısmına cihazınızın Web ara yüzünün varsayılan adres olan **[http://192.168.2.1](http://192.168.2.1/)** adresini yazıp "**Enter**" a basınız.

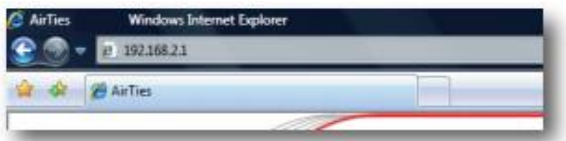

3. Cihazınızın web ara yüzünün "**GİRİŞ**" ekranı gelecektir. Bu ekranda giriş için şifre isteyen bir iletişim kutusu göreceksiniz. Cihazınızın varsayılan olarak giriş şifresi yoktur. "**Şifre**" alanını boş bırakıp "**Tamam**" tuşuna basarak giriş yapabilirsiniz.

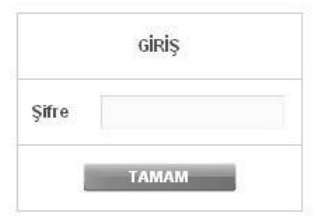

**Uyarı**: Eğer cihazınızı servis sağlayıcınızdan edindiyseniz, giriş ekranında "Kullanıcı Adı" ve "Şifre" soran bir ekran mevcut olabilir. Cihazın varsayılan kullanıcı adına "**admin**" şifre bölümüne "**ttnet**" yazarak geçiş yapabilirsiniz. Eğer cihazın giriş şifresini daha önce değiştirdiyseniz şifre bölümüne değiştirdiğiniz şifreyi yazmalısınız.

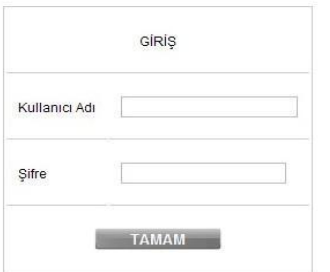

## **AirTies**

Örnek senaryoda misafirler için farklı kablosuz ağ oluşturulup, bu ağa bağlanan misafirler farklı IP bloğundan IP alarak kullanılan iş ağından ayrılmış olarak internete çıkış yapabilirler.

4. İkinci bir kablosuz ağ oluşturmak için sol taraftaki "**KABLOSUZ**" ana menüsüne tıklayıp açılan alt menülerden "**Kablosuz Ağ Ayarları**" başlıklı ekranı açınız. Açılan ayar sayfasında 2. sıradaki kablosuz ağ adını "**Misafir**" olarak değiştirip 8 karakterden az olmayan bir şifre vererek kaydetmelisiniz. Verdiğimiz kablosuz ağ adının sol tarafındaki "**Etkin**" kutucuğunu işaretlemeyi unutmayınız.

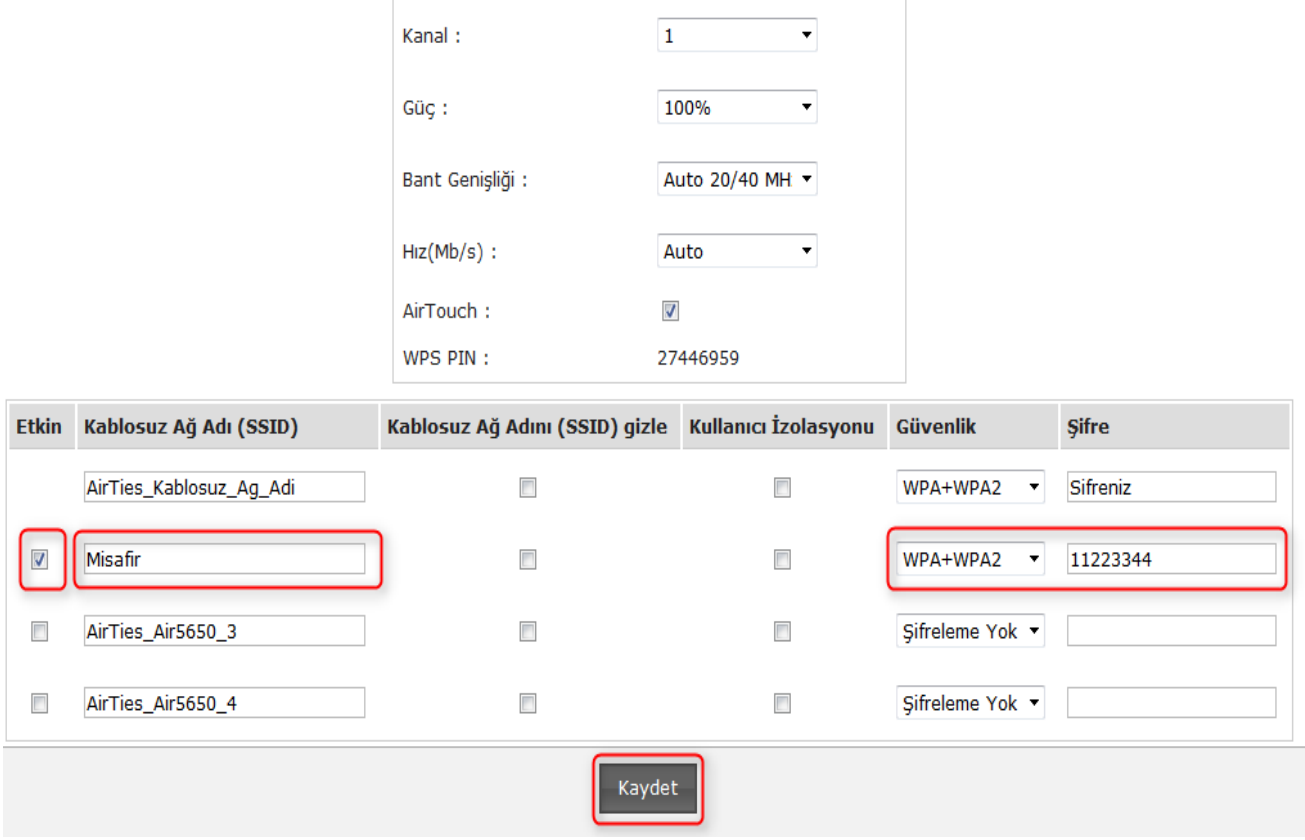

5. VLAN ayarlarını yapılandırmak için sol tarafta bulunan "**LAN**" ana menüsünün altındaki "**VLAN Yapılandırma**" menüsüne tıklayınız. "**VLAN Yapılandırma**" menüsünde varsayılan olarak 4 Ethernet portu, Wireless1 ve Wireless2 yayını VLAN1 olarak tanımlanmış görünür. Bu portlar üzerinden herhangi birinden farklı VLAN tanımlayabilmek için VLAN1 tanımından çıkartmak gerekiyor. VLAN1 tanımından çıkarabilmek için "**Düzenle**" butonunu tıklıyoruz.

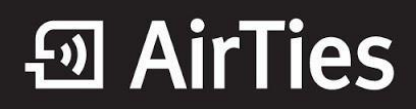

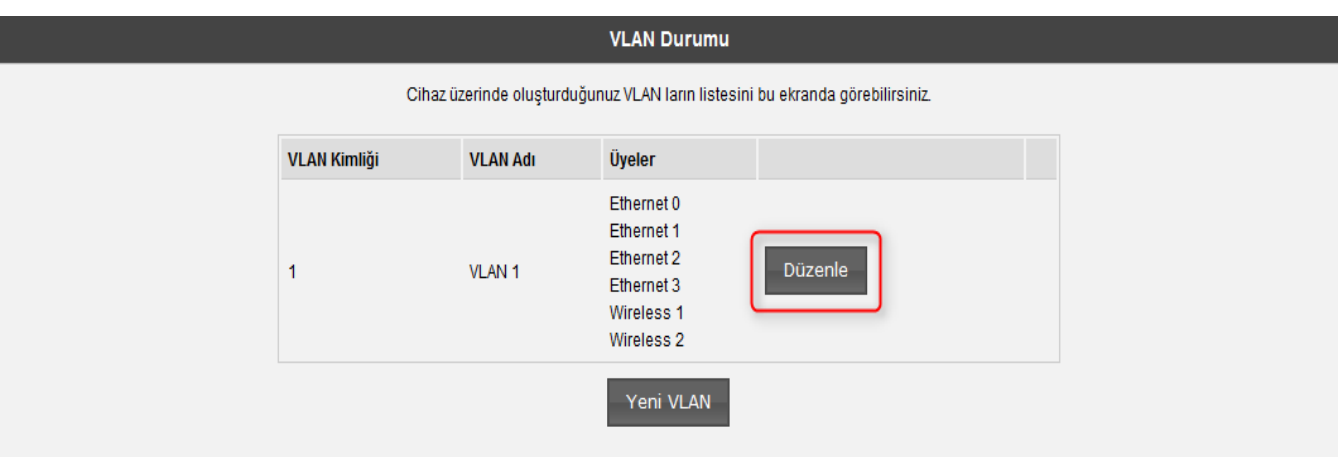

6. VLAN1 Düzenleme ekranına girdiğimiz zaman VLAN1 üzerindeki Üye portların listesini görebilirsiniz.

Farklı VLAN tanımlamak istediğimiz portu sol taraftaki "**Seçilebilir Portlar**" kısmına ekleyelim. Böylece o portu boşa almış oluyoruz ve o port üzerinden farklı VLAN tanımlayabiliriz.

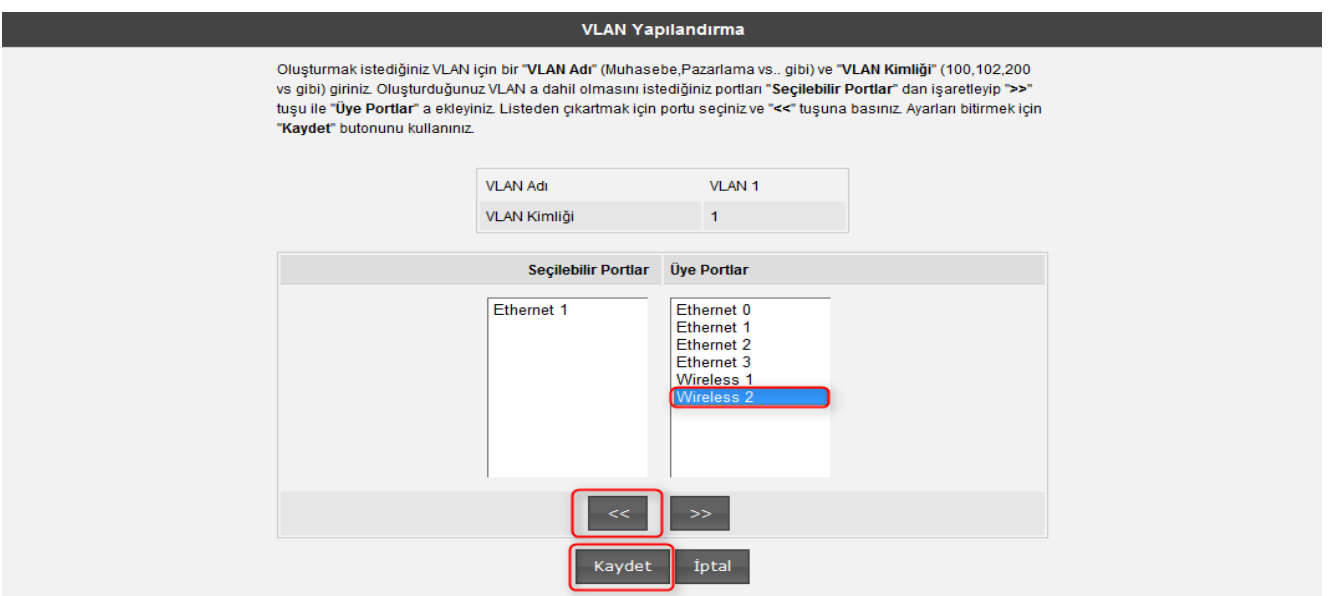

7. "**Kaydet**" butonunu tıkladığımız zaman "**Wireless2**", VLAN1 üzerinden ayrılmış olur. Sonraki adımda "**Wireless2**" için yeni VLAN oluşturulabilir. Kaydet butonuna tıkladığınız zaman cihazınız yeniden başlatılacaktır uyarısı verebilir, onaylayıp devam ediniz.

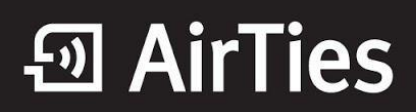

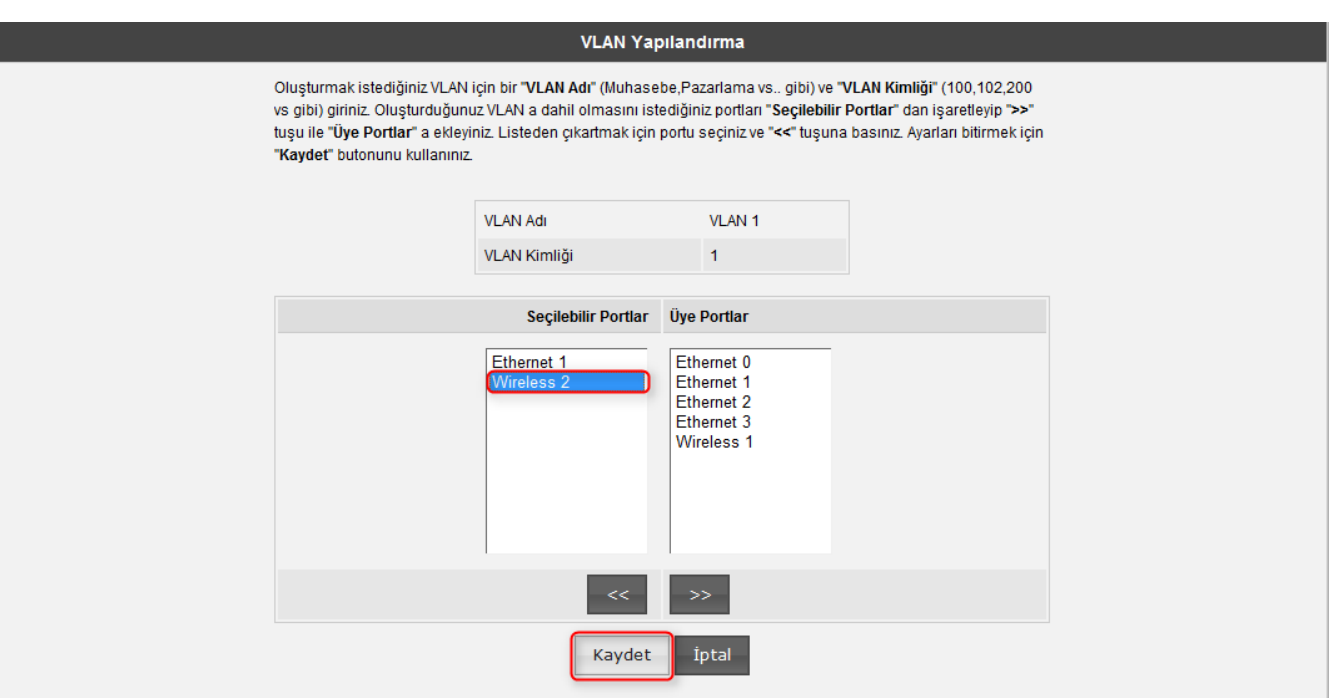

8. "VLAN Yapılandırma" menüsüne tekrar geldiğimizde "**Wireless2**" tanımlamasının olmadığını görüyoruz. "**Wireless2**" için yeni bir VLAN tanımlamak için "**Yeni VLAN**" butonunu tıklıyoruz.

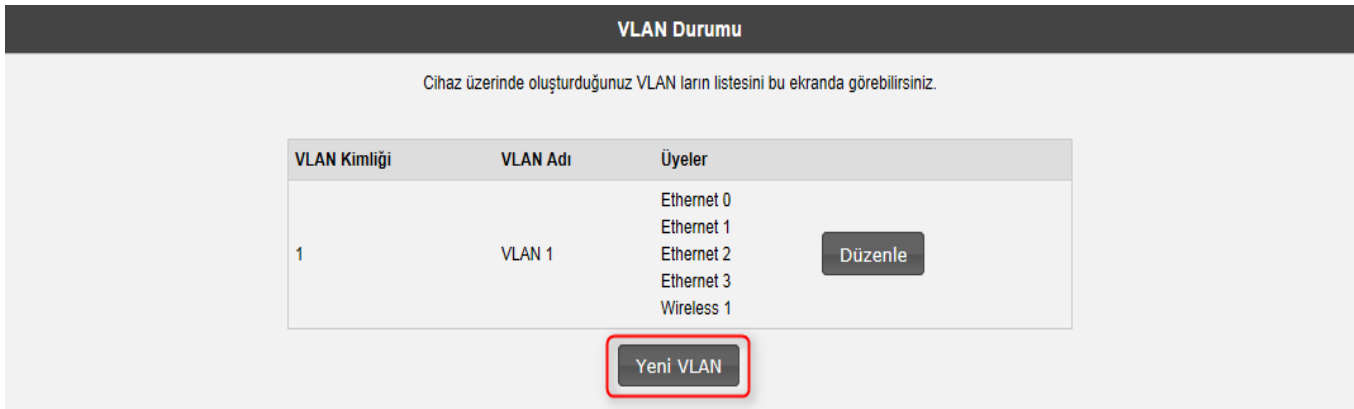

9. Daha önceden boşa çıkardığımız "**Wireless2**" seçip "**Üye Portlar**" kısmına ekliyoruz.

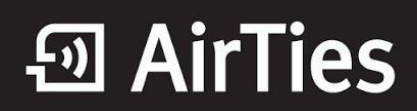

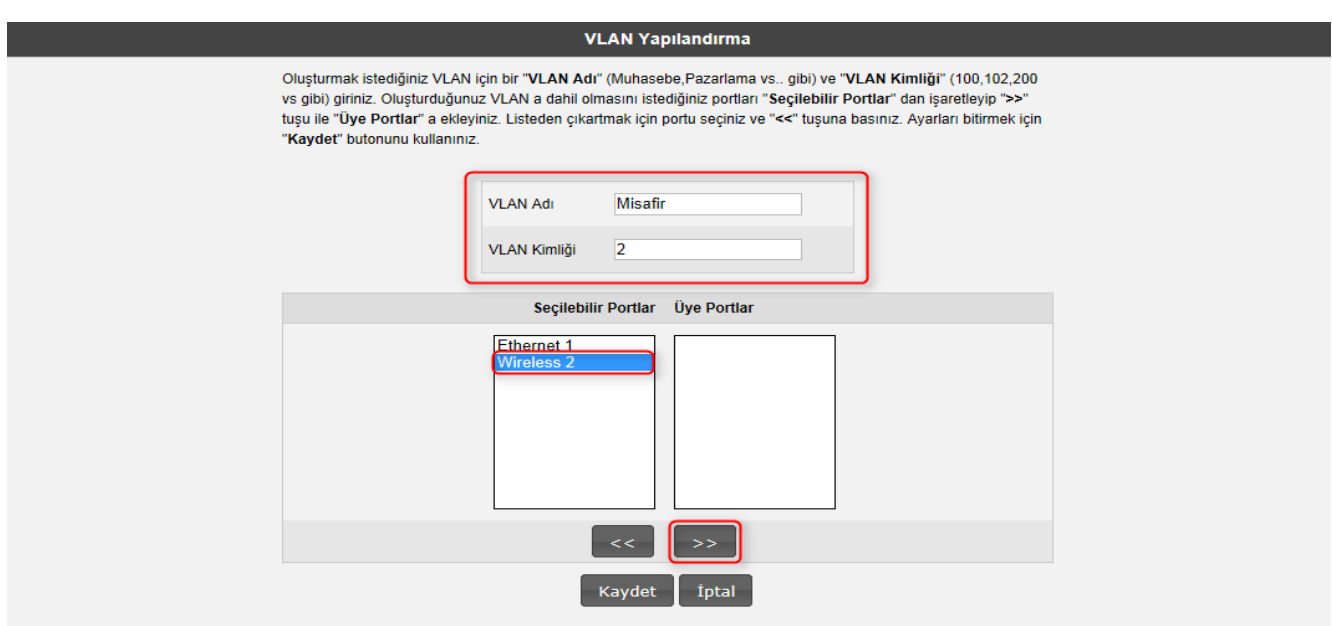

10. Yeni VLAN oluşturmak için VLAN Adı ve VLAN Kimliği belirliyoruz. VLAN Adı ve VLAN Kimliğini kendiniz belirleyebilirsiniz. Bu bilgiler her VLAN için farklı olmalıdır. "**Kaydet**" butonunu tıkladığımız zaman yeni VLAN tanımlanmış oluyor. Cihazınız bu aşamadan sonra yeniden başlatma uyarısı verirse onaylayarak devam ediniz.

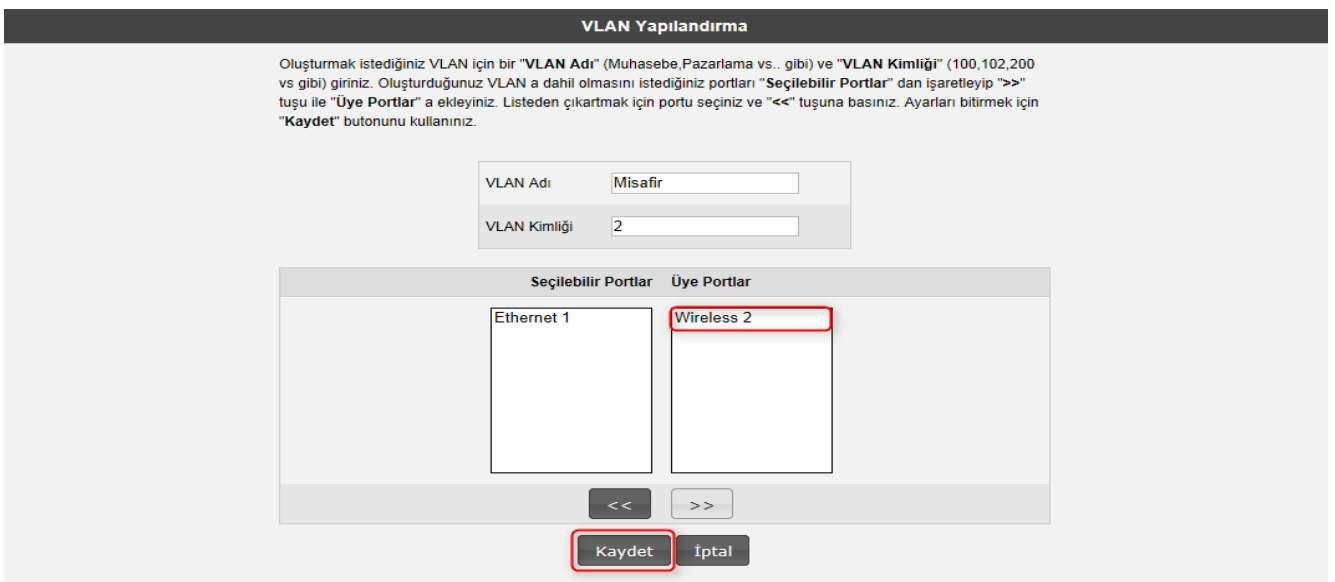

11. "**VLAN Yapılandırma**" menüsüne tekrar gelip tıkladığımız zaman "**Wireless2**" için oluşturduğumuz VLAN görünüyor. Sonraki adımda "**LAN**" ana menüsü altında "**IP ve DHCP Ayarları**" menüsünden oluşturduğumuz VLAN için yeni DHCP sunucusu oluşturabilir ve IP aralığı belirleyebiliriz.

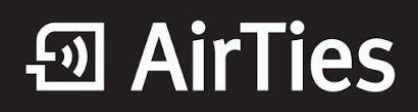

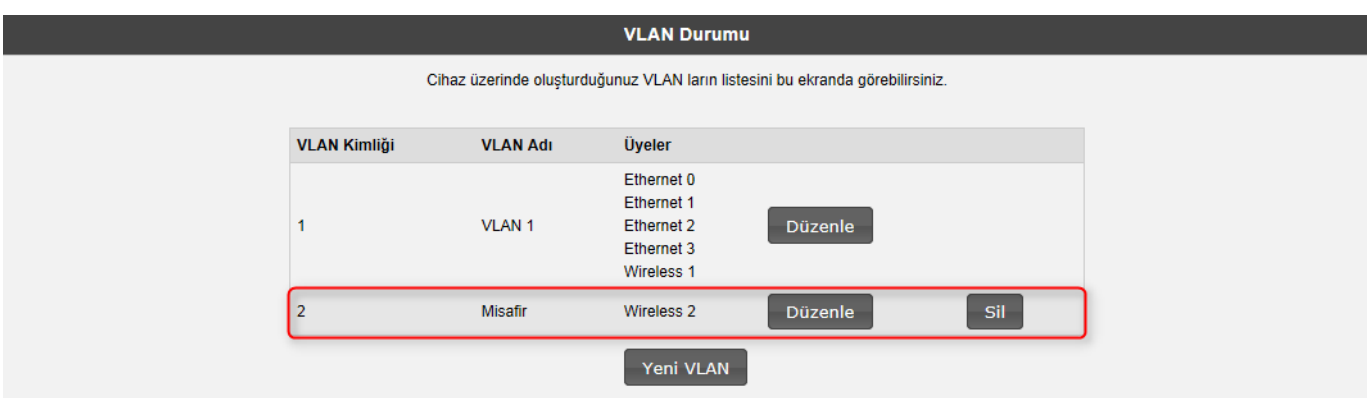

12. "**LAN**" ana menüsü altında "**IP ve DHCP Ayarları**" menüsünde "**Yeni**" butonunu tıklayarak oluşturduğumuz VLAN için IP ayarlarını yapabiliriz.

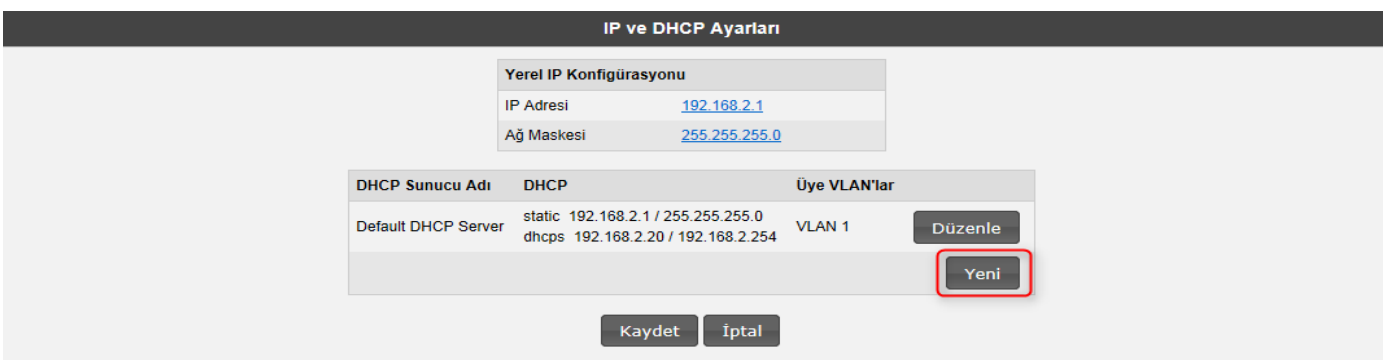

13. "DHCP Tipi" "**DHCP Sunucusu**" olarak seçilmelidir.

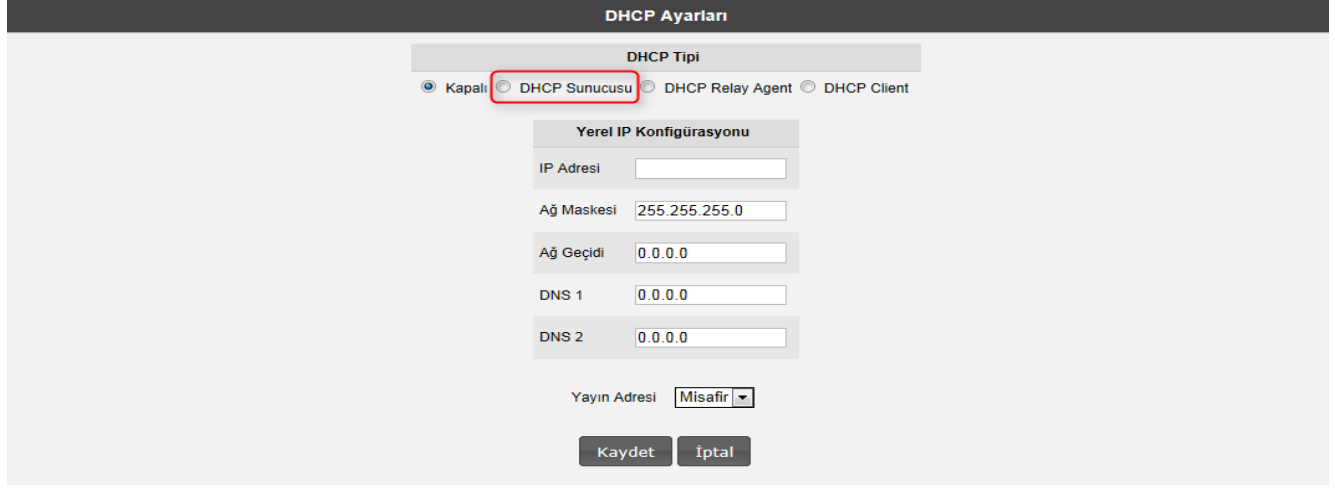

14. VLAN için oluşturacağımız DHCP Sunucusuna "**IP Adresi**" ve "**DHCP Sunucu Adı**" belirlememiz yeterlidir. "**Yayın Adresi**" olarakta oluşturduğumuz VLAN adını seçiyoruz.

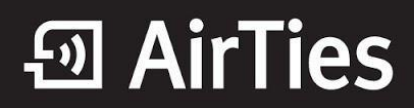

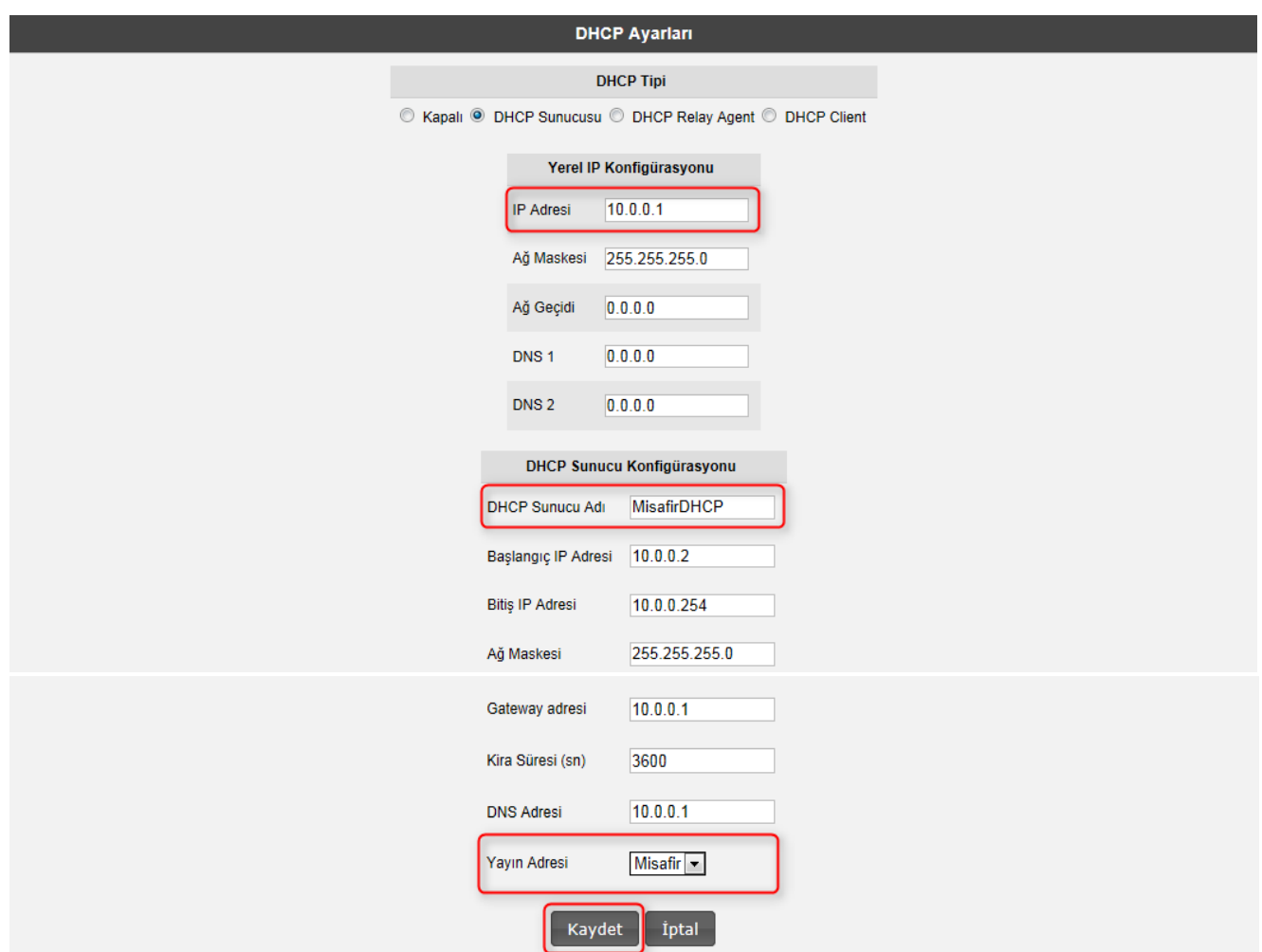

- 15. Kaydet butonunu tıkladığımız zaman çıkan uyarı ekranında "**Tamam**" butonunu tıklıyoruz.
- 16. "**IP ve DHCP Ayarları**" menüsünde oluşturduğumuz yeni DHCP Sunucu adı ve Üye VLAN görünmektedir.

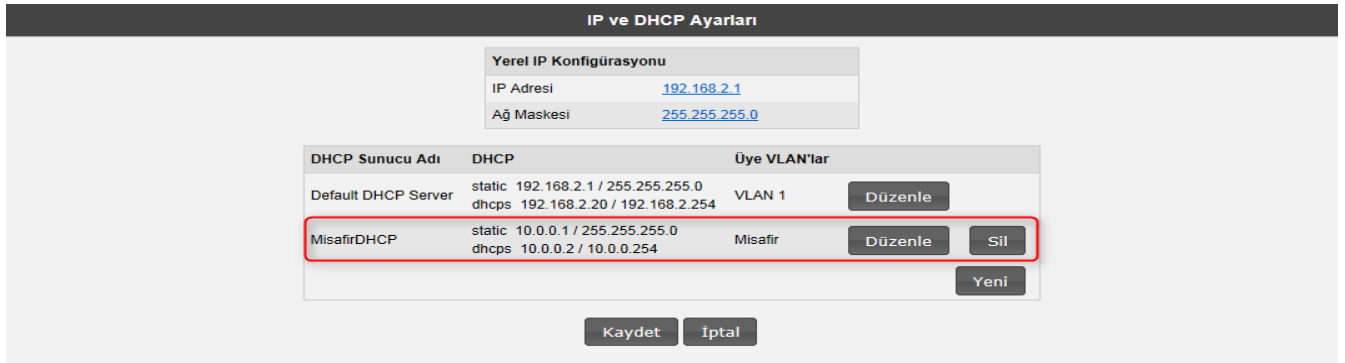

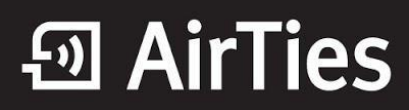

17. Modeminize Misafir kablosuz ağı ile bağlanan istemciler 10.0.0.X bloğundan bir IP adresi alır ve diğer VLAN'lar ile haberleşme olanağı bulunmaz.

AirTies ürünlerini tercih ettiğiniz için teşekkür ederiz.

Saygılarımızla.